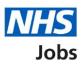

# How to transfer applicants to a copied listing for a rolling recruitment user guide

This guide gives you instructions for how to transfer applicants to a copied listing for a rolling recruitment in the NHS Jobs service.

If you've setup a rolling recruitment, you can transfer all or some of the applicants to the copied listing. This means the original job listing stays published so applicants can still apply, and you can continue with the recruitment process for applications already received.

For users of NHS Jobs and Electronic Staff Record (ESR) integration, rolling recruitment is not available for an ESR job listing in NHS Jobs.

To find out which roles can do this, go to the **'Roles and permissions'** link in the **'Help and information'** section of the <u>employer dashboard.</u>

# Contents

| low to transfer applicants to a copied listing for a rolling recruitment user guide | 1        |
|-------------------------------------------------------------------------------------|----------|
| Published                                                                           | <u>3</u> |
| How to select a job listing                                                         | 4        |
| Set up rolling recruitment                                                          | 5        |
| Copied job listing details                                                          | 6        |
| Which copied listing do you want to transfer applicants to?                         | 7        |
| Would you like to transfer all applicants to the copied listing?                    | 8        |
| Which applicants do you want to transfer to the copied listing?                     | 9        |
| Check the details and transfer applicants1                                          | 0        |
| Applicants transferred1                                                             | 1        |

# **Published**

This page gives you instructions for how to access a published job listing.

To access a published job listing, complete the following step:

**1.** Select the '<u>Published</u>' link.

| <b>NHS</b> Jobs                |                           | You're viewing<br>Signed in as                                      | <u>Change</u><br>Sign Out |
|--------------------------------|---------------------------|---------------------------------------------------------------------|---------------------------|
| Dashboard                      |                           | What you ca                                                         |                           |
| Tasks by stage                 | Listings by user          | Create a j                                                          |                           |
| Showing tasks for<br>All users | ~                         | Search for a                                                        | n applicant               |
| <u>Draft</u>                   | 2 - on track 0, overdue 2 | Manage the                                                          | account                   |
| Published                      | 2                         | Manage users           At risk applicant           Accredited logos |                           |
| Shortlisting                   | 5                         | <u>Key performance</u><br>(KPIs)<br>Approval setting                |                           |
| Interviews                     | 7                         | Departments<br>Welsh listings                                       |                           |

# How to select a job listing

This page gives you instructions for how to select a job listing to transfer applicants from.

**Important:** In this example, the 'Training and Support Officer' role is used.

To select a job listing to transfer applicants from, complete the following step:

**1.** Select a '<u>Job title</u>' link.

|                                                                   |                      | You're vie                             | ewing                     | <u>Change</u>   |
|-------------------------------------------------------------------|----------------------|----------------------------------------|---------------------------|-----------------|
| <b>NHS</b> Jobs                                                   |                      | Sigr                                   | ned in as                 | Sign Out        |
|                                                                   |                      |                                        | Show tasks for <b>all</b> | accounts        |
|                                                                   |                      |                                        |                           |                 |
| < Go back                                                         |                      |                                        |                           |                 |
| Published                                                         |                      |                                        |                           |                 |
| Showing tasks for                                                 |                      |                                        |                           |                 |
| All users ~                                                       |                      |                                        |                           |                 |
| Showing tasks                                                     |                      |                                        |                           |                 |
| All ~                                                             |                      |                                        |                           |                 |
| Published                                                         |                      |                                        |                           |                 |
| Job title                                                         | Closing date         | Applications in progress               | Application               | s submitted     |
| 1 Training and Support Officer<br>Z0002-21-6517<br>INTERNAL       | 30 May 2022          | 0                                      | 1                         |                 |
| Training and Support Officer<br>Z0002-22-1371<br>INTERNAL<br>COPY | 30 May 2022          | 0                                      | 3                         |                 |
|                                                                   |                      |                                        |                           |                 |
|                                                                   |                      |                                        |                           |                 |
| Privacy policy Terms and conditions                               | Accessibility Statem | ent <u>Cookies</u> <u>How to creat</u> | e and publish jobs        |                 |
|                                                                   |                      |                                        | (                         | Crown copyright |

#### Set up rolling recruitment

This page gives you instructions for how to set up a rolling recruitment to transfer applicants to a copied listing.

**Important:** You'll only see the 'Set up rolling recruitment' link if you're an NHS Jobs 'Super user', 'Team manager' or 'Recruitment administrator' role for your organisations account.

To set up a rolling recruitment to transfer applicants to a copied listing, complete the following steps:

- 1. Select the 'Job title' link to view the copied job listing details (optional).
- 2. Select the '<u>Set up rolling recruitment</u>' link.

|                                                                        | You're viewing                                              | <u>Change</u>     |
|------------------------------------------------------------------------|-------------------------------------------------------------|-------------------|
| NHS Jobs                                                               | Signed in as                                                | Sign Out          |
| < Go back                                                              |                                                             |                   |
| Training and Support Officer listing                                   | What needs                                                  | doing next        |
| PUBLISHED<br>Reference number: Z0002-21-6517                           | Score ap                                                    | oplications       |
| Job details Team Applicant details                                     | Close                                                       | e early           |
| The job title Job title and reference number                           | <u>tab)</u><br><u>Reuse this listin</u>                     | -                 |
| The details of the job                                                 | <u>Set up rolling re</u><br>Download appl<br><u>details</u> |                   |
| About the job and pay                                                  |                                                             |                   |
| Location                                                               | Copies of th                                                | is listing        |
| Contact details and closing date                                       | <u>Z0002-22-1371</u>                                        | 1                 |
| The job overview, job description and person specification             | Status: Publishe                                            |                   |
| Job description                                                        | Submitted applicat                                          |                   |
| Person specification                                                   | Closing date: 3                                             |                   |
| Supporting documents                                                   |                                                             |                   |
| Pre-application and additional application questions                   |                                                             |                   |
| Additional application guestions                                       |                                                             |                   |
|                                                                        |                                                             |                   |
| Privacy policy Terms and conditions Accessibility Statement Cookies Ho | w to create and publish jobs                                | © Crown copyright |

# **Copied job listing details**

This page shows the copied job listing details.

**Important:** A copied job listing will show a '**COPY**' status above the job reference number. You can find the job listing the listing is copied from under the 'Listing copied from' section.

**1.** Select the '<u>Go back'</u> link.

|                                                                                | You're viewing                 | <u>Change</u>    |
|--------------------------------------------------------------------------------|--------------------------------|------------------|
| NHS Jobs                                                                       | Signed in as                   | Sign Out         |
| < Go back                                                                      |                                |                  |
| Training and Support Officer listing                                           | What needs                     | doing next       |
| COPY<br>Reference number: Z0002-22-1371                                        | Close                          | early            |
| Job details Team Applicant details                                             | Download appl<br>details       | icant contact    |
| The job title                                                                  |                                |                  |
| Job title and reference number                                                 | Listing copie                  | d From           |
| The details of the job                                                         | <u>Z0002-21-6517</u>           |                  |
| About the job and pay                                                          | Status: Copy                   |                  |
| Location                                                                       | Submitted appl                 |                  |
| Contact details and closing date                                               | Closing date: 30               |                  |
| The job overview, job description and person specific                          | ation                          |                  |
| Job overview                                                                   |                                |                  |
| Job description                                                                |                                |                  |
| Person specification                                                           |                                |                  |
| Supporting documents                                                           |                                |                  |
| Pre-application and additional application questions Pre-application questions |                                |                  |
| Additional application questions                                               |                                |                  |
|                                                                                |                                |                  |
| Privacy_policy Terms and conditions Accessibility_Statement Cookies            | How to create and publish jobs | © Crown copyrigh |

#### Which copied listing do you want to transfer applicants to?

This page gives you instructions for how to confirm the copied listing you want to transfer applicants to.

**Important:** You can only transfer applicants from this listing to a copy of it that you have not finished scoring.

To confirm the copied listing, you want to transfer applicants to complete the following steps:

- **1.** Select the 'Job reference number' option.
- **2.** Select the '<u>Continue</u>' button.

|                                                                                            | You're viewing                        | <u>Change</u>     |
|--------------------------------------------------------------------------------------------|---------------------------------------|-------------------|
| NHS Jobs                                                                                   | Signed in as                          | Sign Out          |
|                                                                                            |                                       |                   |
| < Go back                                                                                  |                                       |                   |
| Set up rolling recruitment<br>Which copied listing do want to trai<br>applicants to?       | nsfer                                 |                   |
| You can only transfer applicants from this listing to a copy of have not finished scoring. | it that you                           |                   |
| 0r<br>Create another copy of this listing                                                  |                                       |                   |
| 2 Continue                                                                                 |                                       |                   |
| Privacy policy Terms and conditions Accessibility Statement Co                             | ookies How to create and publish jobs | © Crown copyright |

**Tip:** To find out how to create another copy of this listing, go to the 'How to set up a rolling recruitment in NHS Jobs' user guide or video from the 'Rolling recruitment' section of the '<u>Help and support for employers</u>' webpage.

## Would you like to transfer all applicants to the copied listing?

This page gives you instructions for how to confirm if you would like to transfer all the applicants to the copied listing.

To confirm if you would like to transfer all the applicants to the copied listing, complete the following steps:

- 1. Select an answer
  - <u>'Yes</u>'
  - '<u>No</u>'
- 2. Select the 'Continue' button.

|                                                                      | You're viewing                 | <u>Change</u>     |
|----------------------------------------------------------------------|--------------------------------|-------------------|
| NHS Jobs                                                             | Signed in as                   | Sign Out          |
|                                                                      |                                |                   |
| < Go back                                                            |                                |                   |
| Set up rolling recruitment                                           |                                |                   |
| Would you like to transfer all the applic                            | ants                           |                   |
| to the copied listing?                                               |                                |                   |
| Select no, if you want to choose which applicants to transfer.       |                                |                   |
| 1 Yes No                                                             |                                |                   |
|                                                                      |                                |                   |
| 2 Continue                                                           |                                |                   |
|                                                                      |                                |                   |
|                                                                      |                                |                   |
| Privacy, policy Terms and conditions Accessibility Statement Cookies | How to create and publish jobs |                   |
|                                                                      |                                | © Crown copyright |

#### Which applicants do you want to transfer to the copied listing?

This page gives you instructions for how to confirm which applicants you want to transfer to the copied listing.

**Important:** You'll only see this page if you're not transferring all applicants to the copied listing. Select all applicants you want to transfer.

To confirm which applicants you want to transfer to the copied listing, complete the following steps:

- 1. Select the applicants to add to the copied listing.
- 2. Select the '<u>Continue</u>' button.

| <b>NHS</b> Jobs                                                     | You're viewing<br>Signed in as | <u>Change</u><br>Sign Out |
|---------------------------------------------------------------------|--------------------------------|---------------------------|
|                                                                     | Signed in US                   | Sign out                  |
| < Go back                                                           |                                |                           |
| Set up rolling recruitment<br>Which applicants do you want to trans | forto                          |                           |
| the copied listing?                                                 |                                |                           |
| Select all applicants you want to transfer.                         |                                |                           |
| AR-220511-00005                                                     |                                |                           |
| AR-220511-00006                                                     |                                |                           |
| 2 Continue                                                          |                                |                           |
|                                                                     |                                |                           |
|                                                                     |                                |                           |
| Privacy policy Terms and conditions Accessibility Statement Cookies | How to create and publish jobs | © Crown copyright         |

Tip: If there are more than 15 applicants, they will be spread across multiple pages.

# Check the details and transfer applicants

This page gives you instructions for how to check the details and transfer applicants.

To check, change and confirm the details to transfer the applicants, complete the following steps:

- 1. Select a 'Change' link (optional).
- 2. Select the '<u>Transfer applicants</u>' button.

| < Go back<br>Set up rolling re                       | ecruitment<br>etails and transfer appli       | icants        |  |
|------------------------------------------------------|-----------------------------------------------|---------------|--|
| Listing to transfer<br>applicants from               | Training and Support Officer<br>Z0002-21-6517 |               |  |
| Copied listing to<br>transfer applicants<br>to       | Z0002-22-1371                                 | <u>Change</u> |  |
| Transfer all<br>applicants to the<br>copied listing? | Yes                                           | Change        |  |
| Transfer applicant                                   | 5                                             |               |  |

## **Applicants transferred**

This page shows confirmation you've transferred the applicants to a copied listing.

**Important:** If you select the 'copied listing' link, you can close the listing early to begin scoring and progress with the recruitment process.

To do a task, complete the following steps:

- 1. Select the 'copied listing' link to close the listing early and start scoring (optional).
- **2.** Select the 'Go to your dashboard' button.

|                                                                                            | You're viewing                 | <u>Change</u>     |
|--------------------------------------------------------------------------------------------|--------------------------------|-------------------|
| NHS Jobs                                                                                   | Signed in as                   | Sign Out          |
|                                                                                            |                                |                   |
| Applicants Transferred                                                                     |                                |                   |
| from <b>Z0002-21-6517</b><br>to <b>Z0002-22-1371</b>                                       |                                |                   |
|                                                                                            |                                |                   |
| What happens next?                                                                         |                                |                   |
| The copied listing is not live and other applicants will not be able to ap for it.         | pply                           |                   |
| You can close the <u>copied listing Z0002-22-1371</u> early and start scoring applications |                                |                   |
| 2 Go to your dashboard                                                                     |                                |                   |
|                                                                                            |                                |                   |
|                                                                                            |                                |                   |
| Privacy policy Terms and conditions Accessibility Statement Cookies H                      | low to create and publish jobs | © Crown copyright |

You've transferred the applicants to the copied listing and reached the end of this user guide.